## **Informe - Otro Como introducir ausencias en PlanManager.**

PlanManager le ofrece la posibilidad de programar ausencias (si esto se sabe de antemano) o ingresar (por ejemplo, alguien que se ha enfermado)

Ir a Mantenimiento -> Organización -> Personal

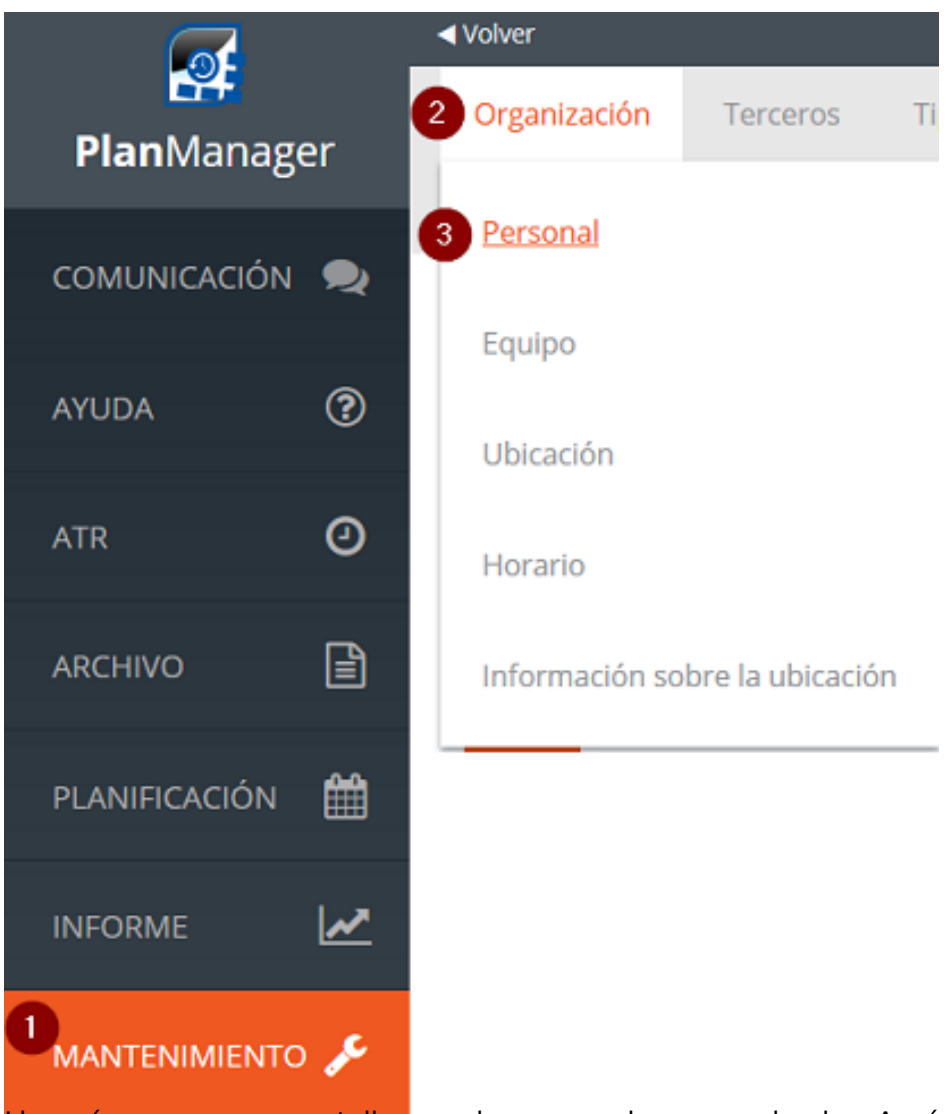

Llegará a una nueva pantalla con el resumen de sus empleados. Aquí elige el miembro del personal para el que desea programar una ausencia:

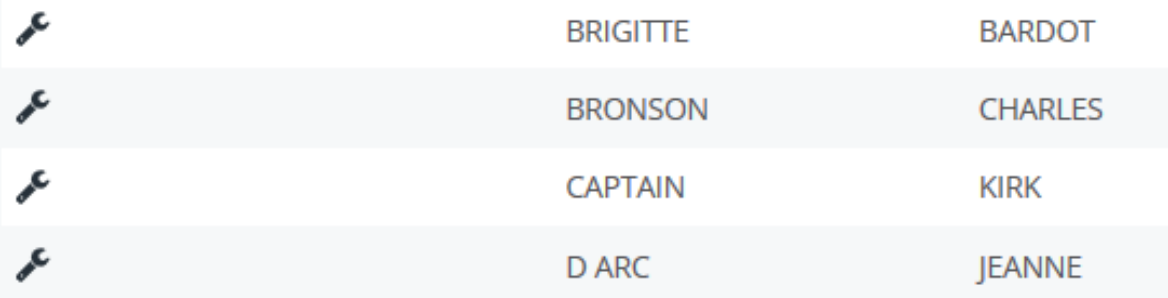

Luego se abre la ventana con los detalles de este miembro del personal:

Página 1 / 3 **(c) 2024 InSyPro <christof@insypro.com> | 2024-05-10 21:31** [URL: http://faq.insypro.com/index.php?action=artikel&cat=71&id=861&artlang=es](http://faq.insypro.com/index.php?action=artikel&cat=71&id=861&artlang=es)

## **Informe - Otro**

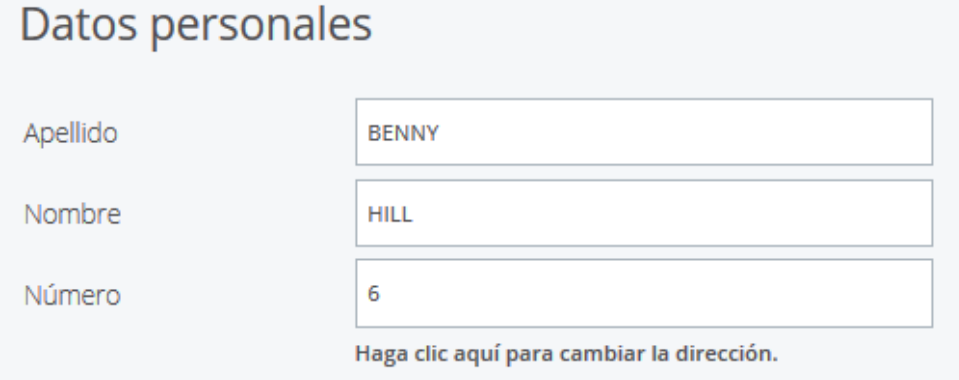

Si se desplaza hacia abajo, verá lo siguiente:

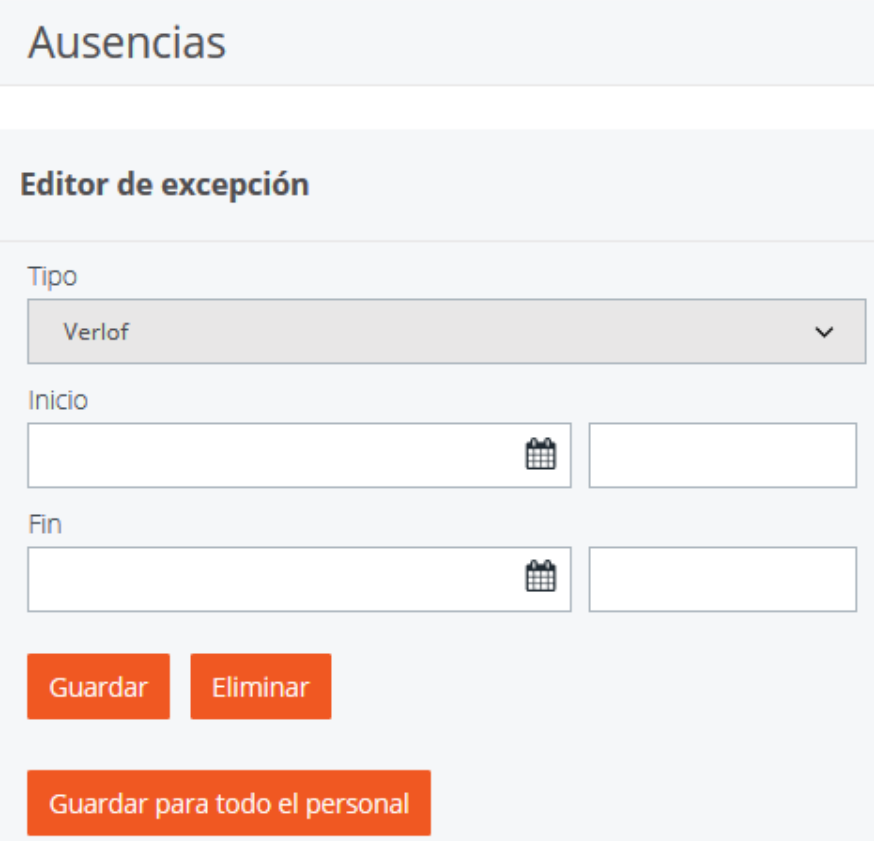

En el menú desplegable encontrará las posibles ausencias. Ahí elige la ausencia que mejor se ajuste.

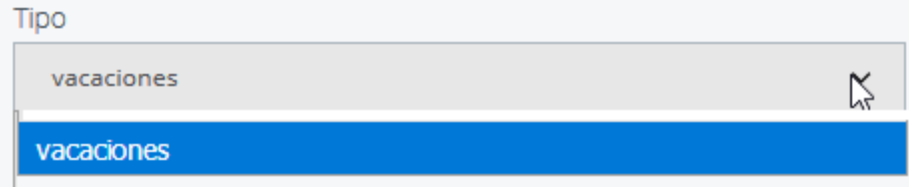

Puede especificar las fechas de inicio y finalización. Luego guardar.

## **Informe - Otro**

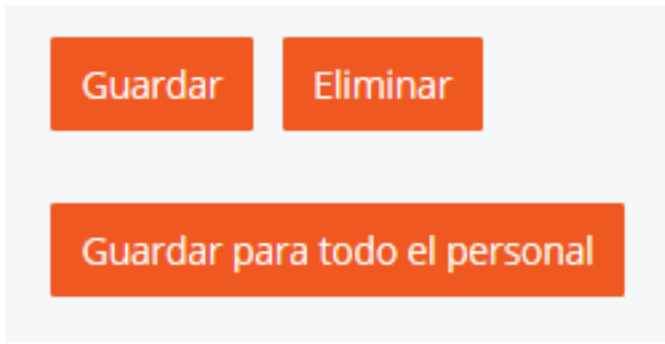

Si se trata de una licencia colectiva (un día festivo, por ejemplo), haga clic en "Guardar para todo el personal"

Si hay un tipo de ausencia que necesita y no está en la lista, seleccione "Crear un nuevo tipo" en ese menú desplegable.

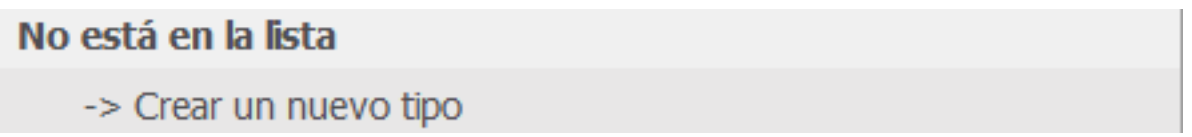

Los campos están vacíos y puede crear un nuevo tipo. A continuación, elija guardar. El nuevo tipo aparecerá en la lista desplegable, listo para ser elegido.

Nota: "No puede crear una ausencia que coincida con una licencia colectiva (un día festivo, por ejemplo)"

Solución única ID: #1901 Autor: Jean Claude Última actualización: 2018-11-23 13:50